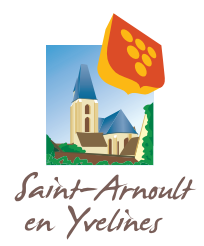

Procédure de création d'une fiche d'association, de professionnel ou de diffusion d'annonces, etc. sur le site de la commune de Saint-Arnoult-en-Yvelines.

1) Se rendre sur le site www.neopse.com et cliquer sur le bouton « Je me connecte ».

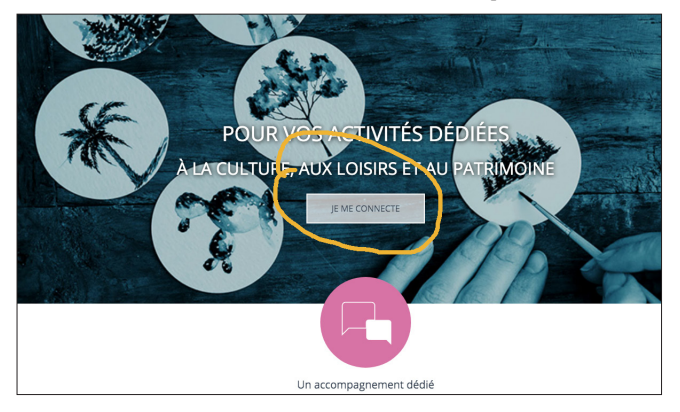

3) Dans le cas où vous avez déjà créé un compte Neopse, entrez votre identifiant et votre mot de passe.

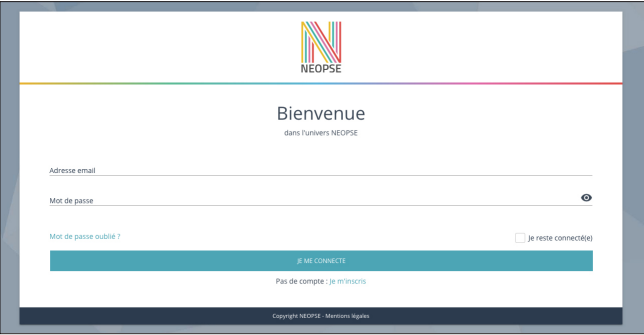

4) Dans le cas où vous n'avez pas de compte, cliquez sur « Je m'inscris » et remplissez les informations demandées. \*

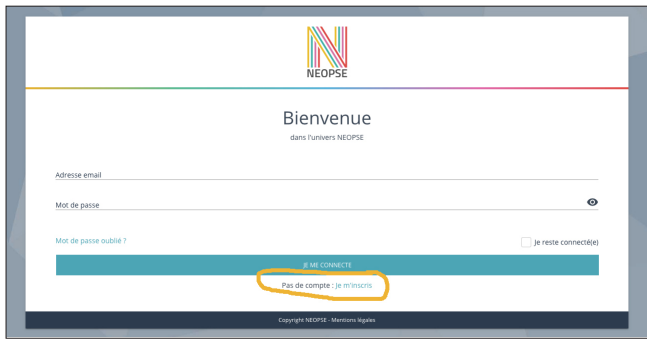

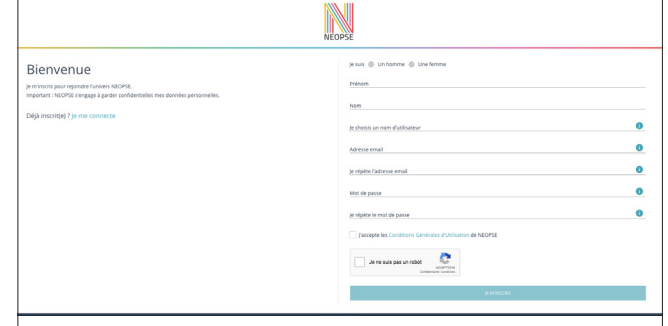

*\* Attention : votre mot de passe doit comporter au minium 10 caractères et être composé d'au moins un caractère en majuscule, un caractère en miniuscule et un chiffre.*

*Un mail vous est adressé par Neopse afin que vous validiez la création de votre compte.*

5) Cliquez sur « Suivant » (petite présentation de l'outil Neopse), puis à la fin de cette présentation, cliquez sur « Je commence ».

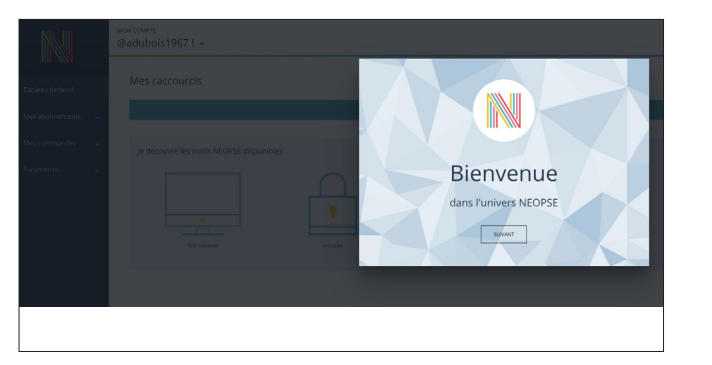

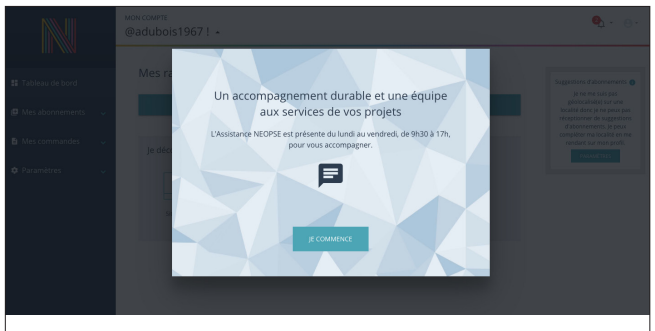

6) Cette page d'accueil va vous permettre d'inscrire vos informations (associations, professionnels, etc.) sur le site de la commune de Saint-Arnoult-en-Yvelines.

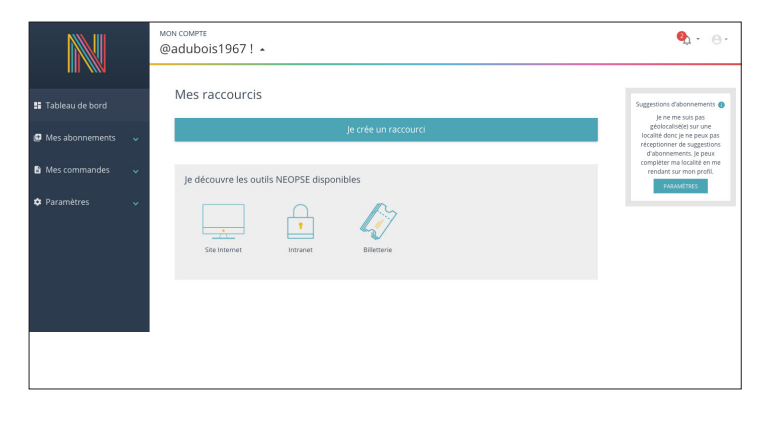

7) Cliquez sur « Mes abonnements » et « Je recherche un projet », indiquez le code postal 78730 et choisir « Saint-Arnoult-en-Yvelines ».

*Nota : Si vous avez au préalable remplis votre fiche d'informations correctement, avec le code postal de Saint-Arnoult-en-Yvelines, vous arriverez directement sur le choix de la figure 3.*

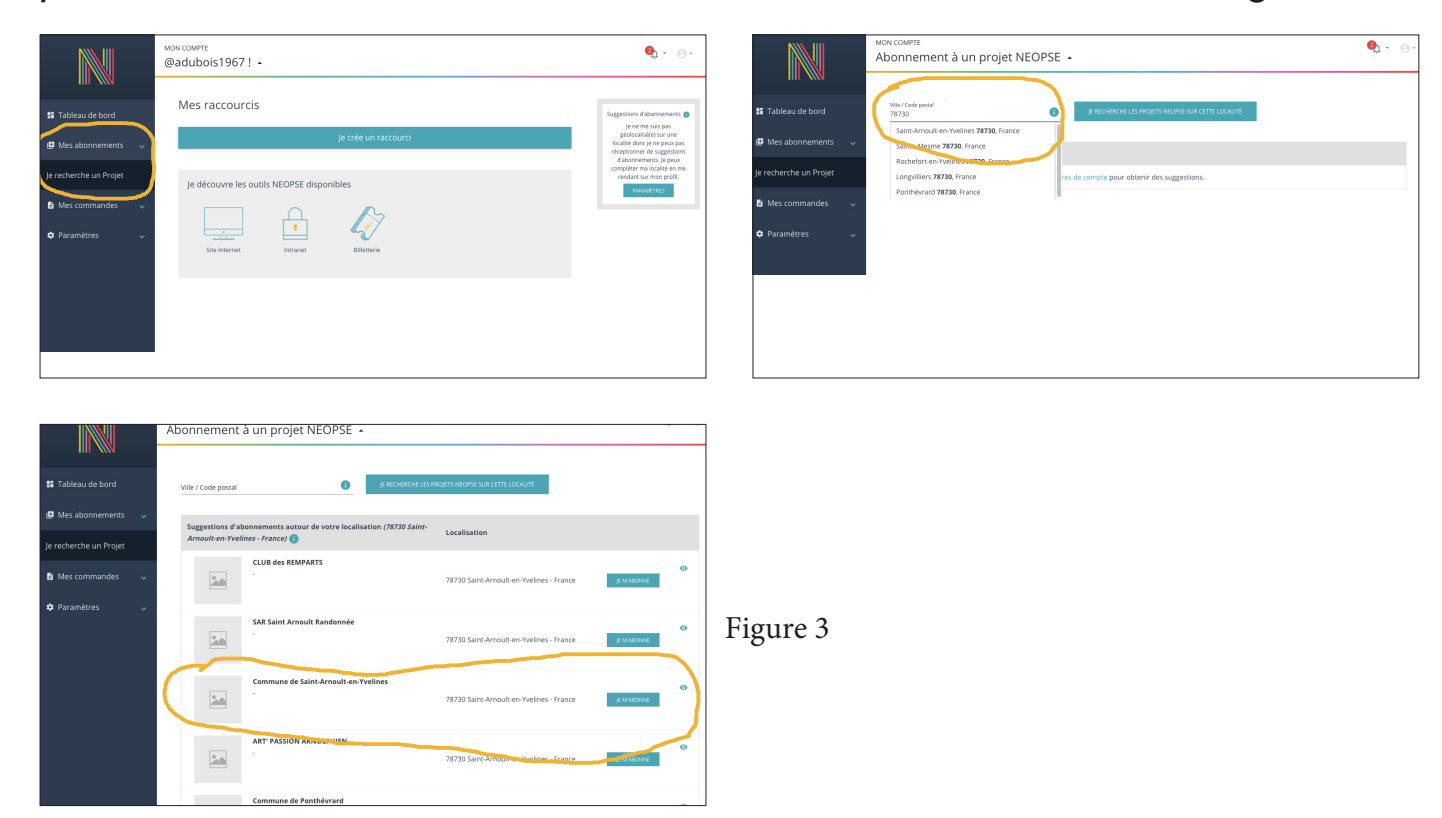

8) Choisir « Commune de Saint-Arnoult-en-Yvelines », « Je m'abonne ».

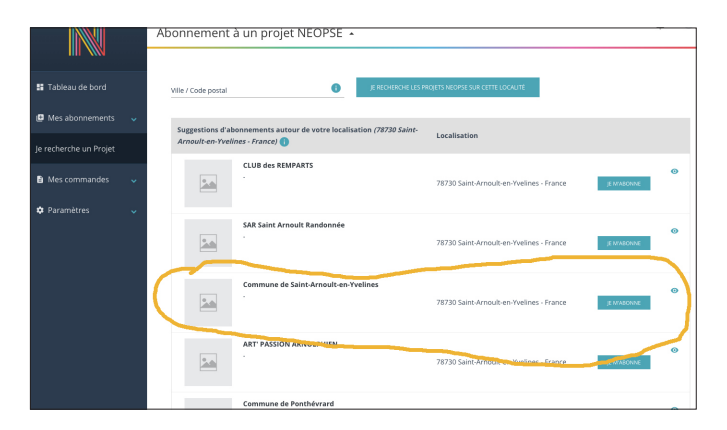

9) Sur cette page vous pouvez désormais contribuer en créant votre fiche sur l'annuaire de votre choix ou même faire paraître des annonces.

Suivez les étapes 1, 2 et 3 afin de créer votre fiche.

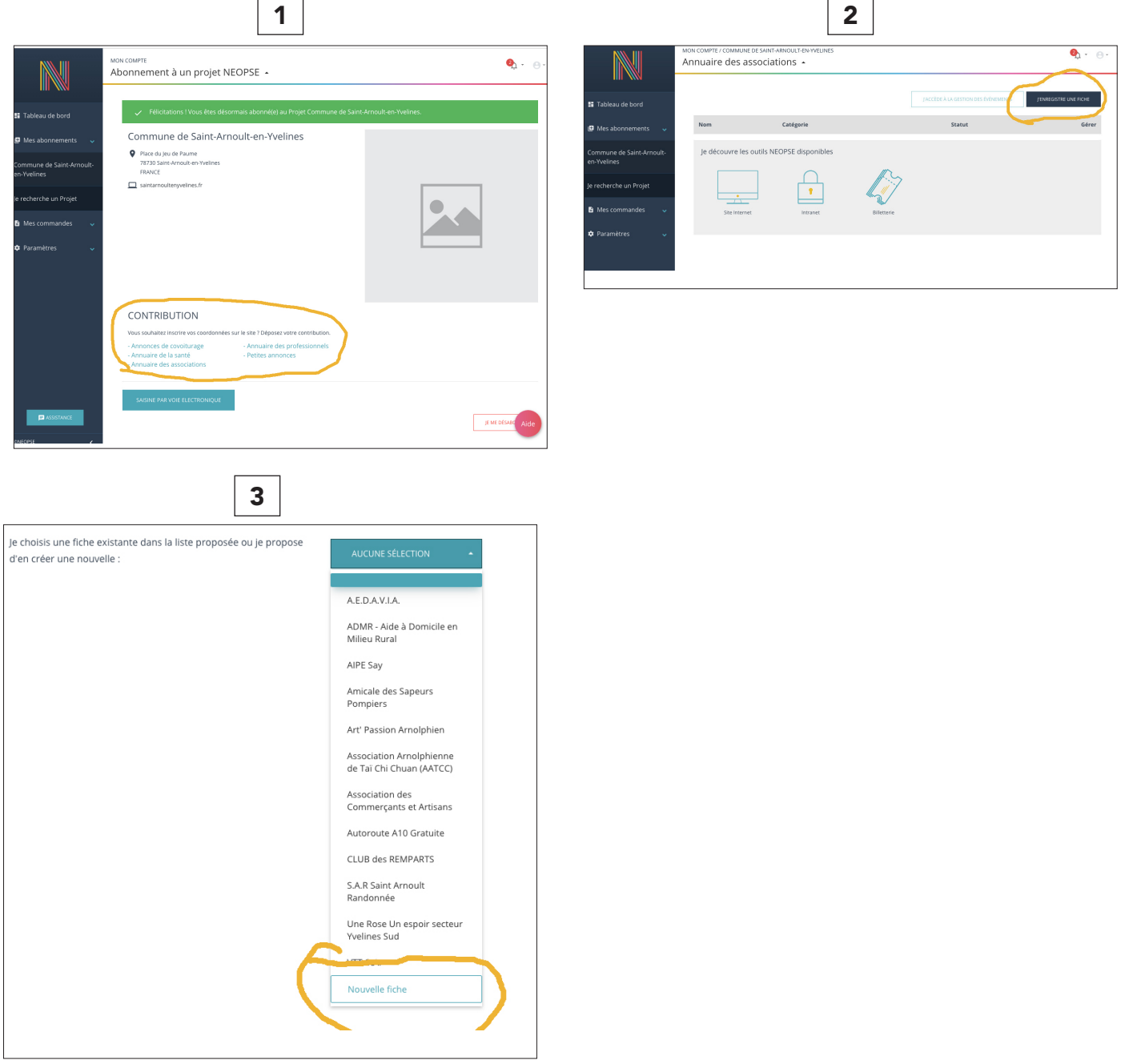

10) Une fois votre fiche créée et validée par l'administrateur du site, vous retrouverez votre fiche en choisissant de nouveau « Commune de Saint-Arnoult-en-Yvelines », puis en cliquant sur l'annuaire sur lequel vous avez créée votre fiche. (1)

Vous pourrez ainsi la modifier ou l'enrichir en cliquant sur l'outil Crayon. (2)

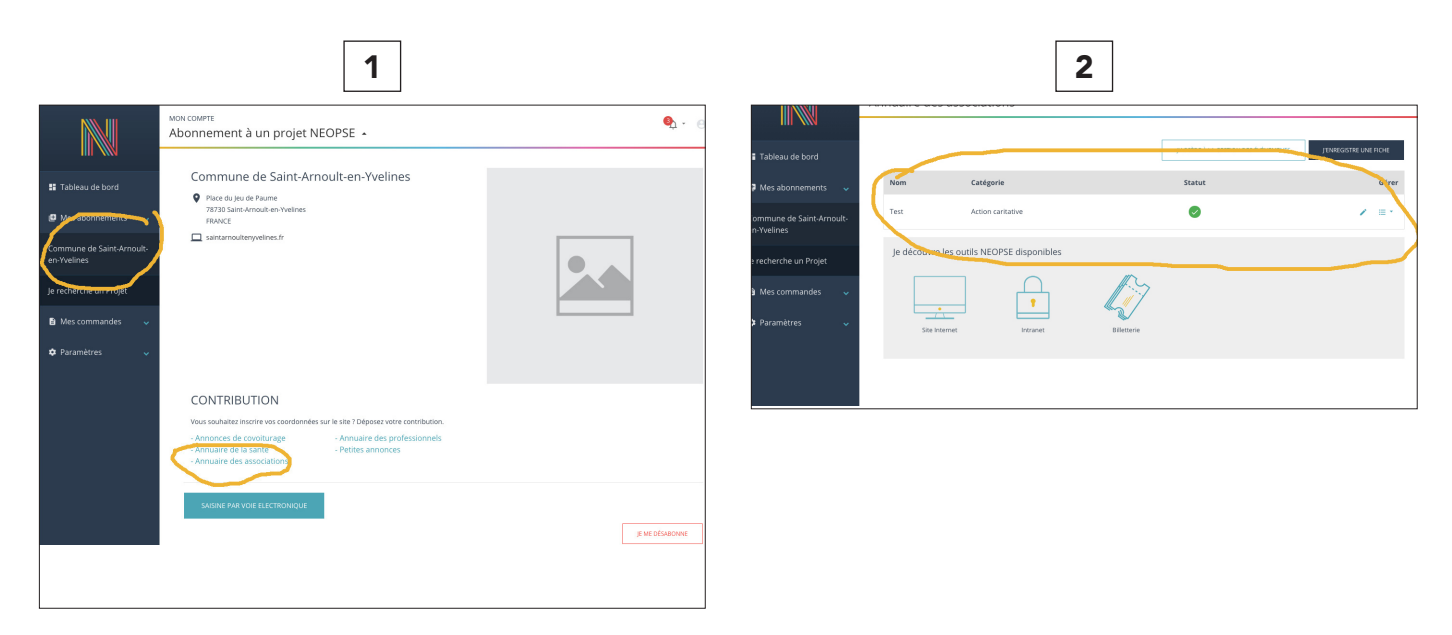

11) Vous pouvez également ajouter les événements que vous souhaitez directement sur l'Agenda du site internet de la commune. Étapes 1 et 2.

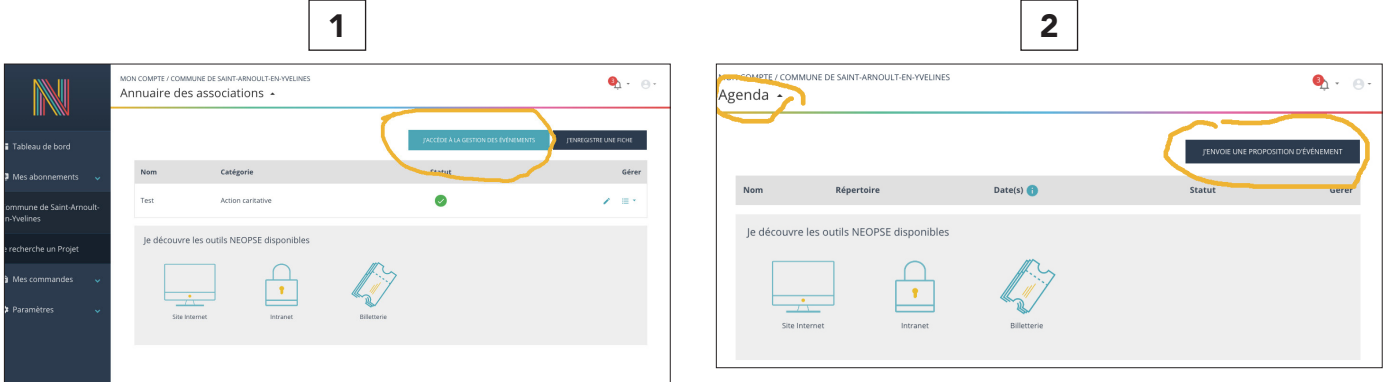

Nota : toute création de fiche, toute modification de fiche , toute contribution à l'Agenda de la commune ne sera affichée sur le site qu'après validation par l'administrateur du site.

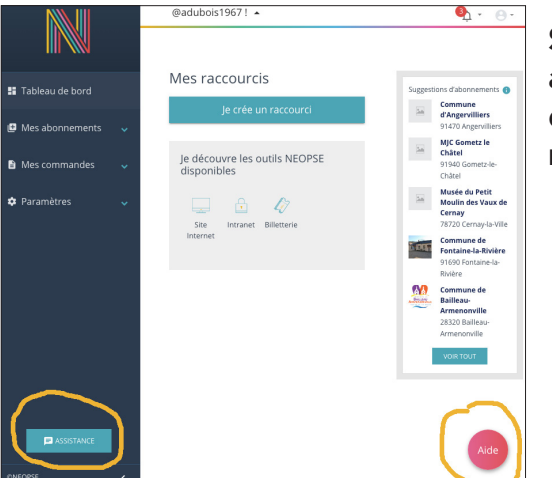

Si malgré ces informations vous rencontrez des soucis ou avez des questions, n'hésitez pas à utiliser les boutons d'aide, à contacter l'assistance Neopse ou adressez un mail à l'administrateur du site : pao@say78.fr.

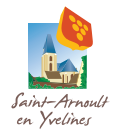